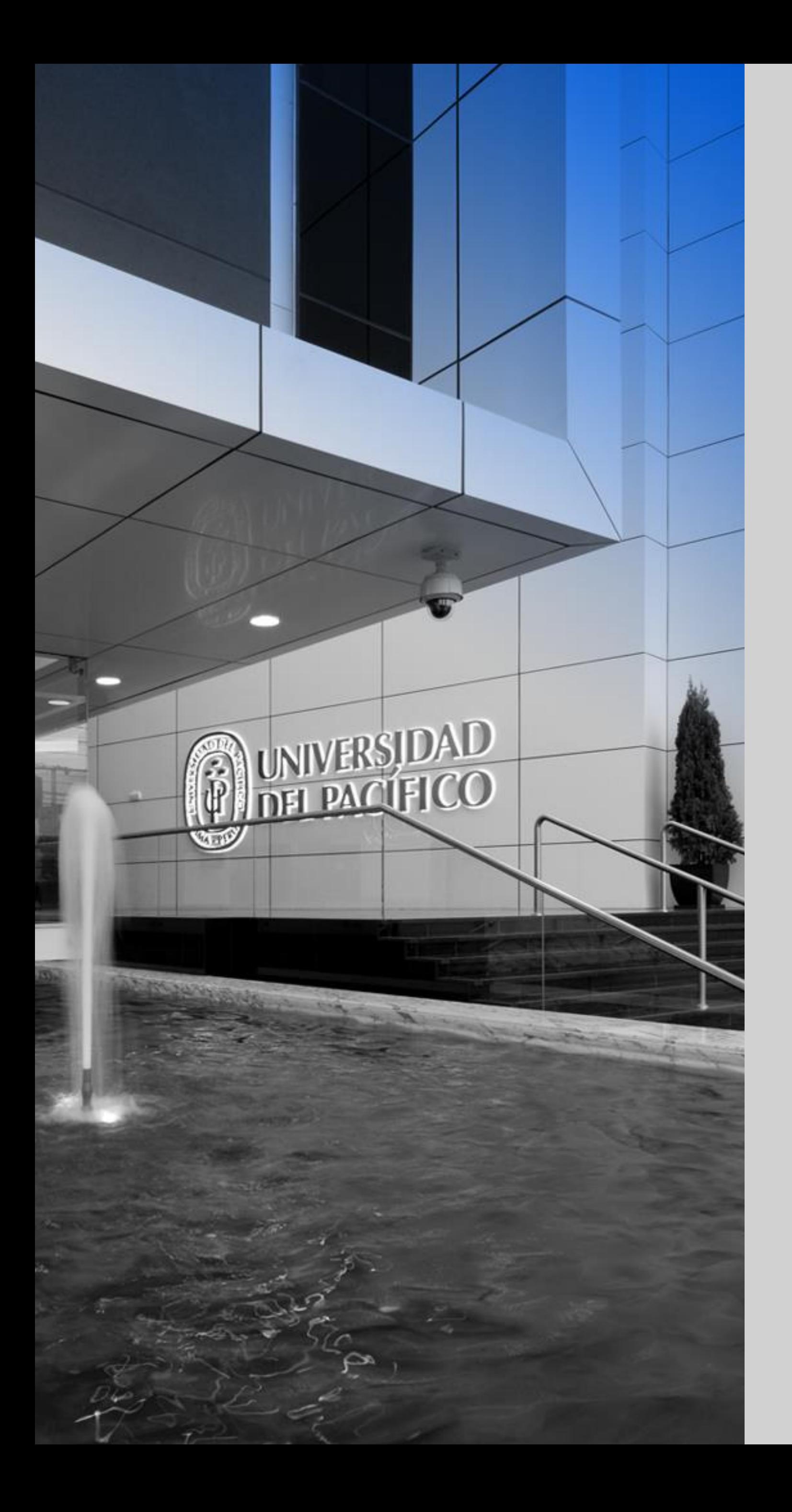

### up.edu.pe

# LÍDERES CON<br>PROPÓSITO PARA EL MUNDO

# Manual de Dashboard de Carreras

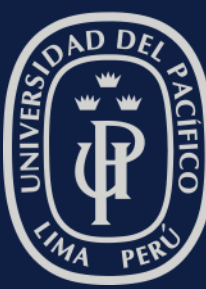

*<u>Sa</u>* UNIVERSIDAD | Facultad de<br>*Ja* DEL PACÍFICO | Ingeniería

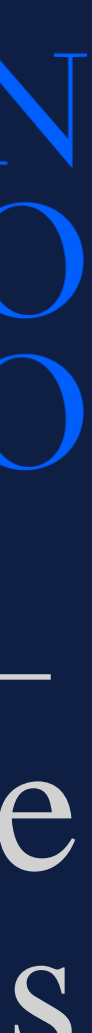

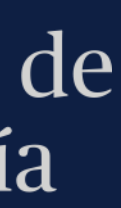

### Ingreso

- 
- 2. Dar clic en la opción: GIIT: REPORTE CARRERAS PREGRADO

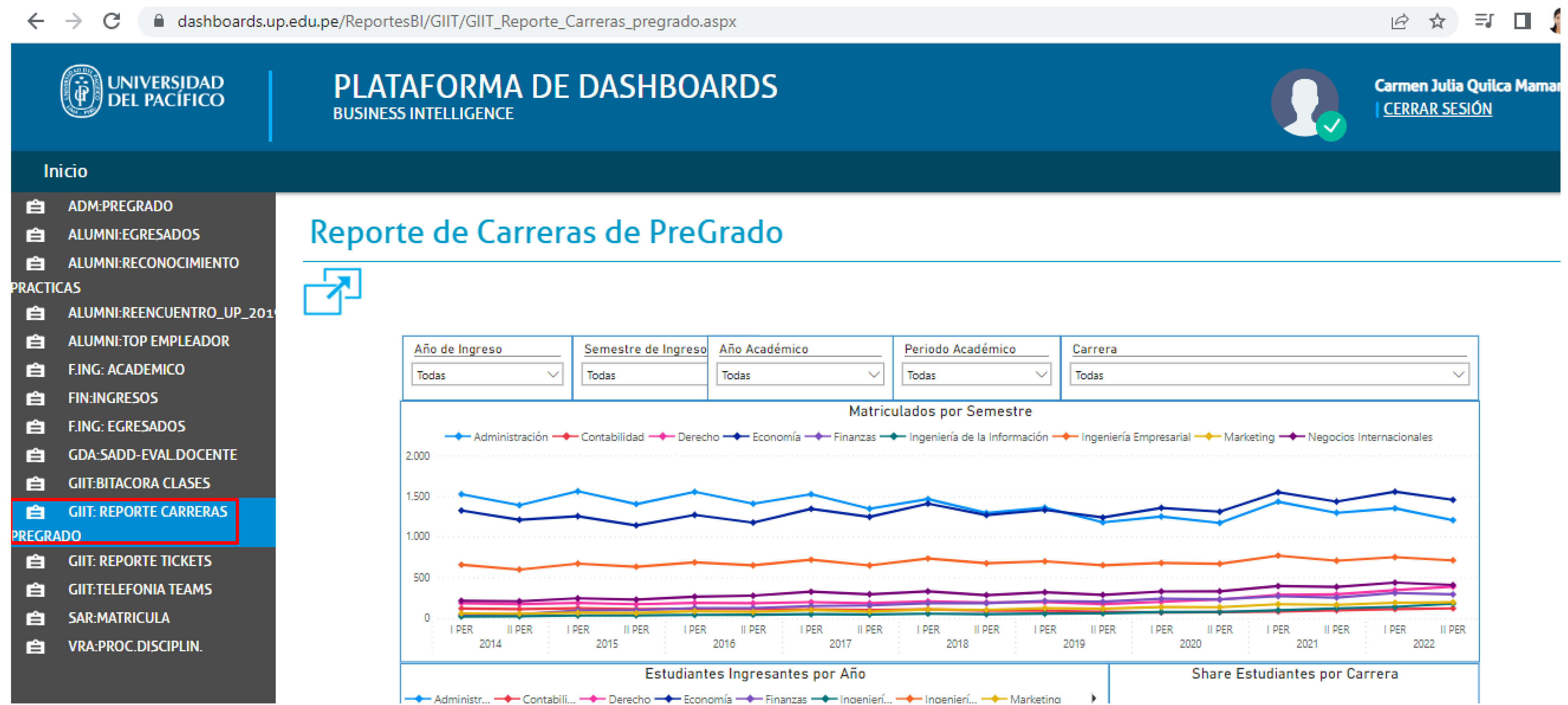

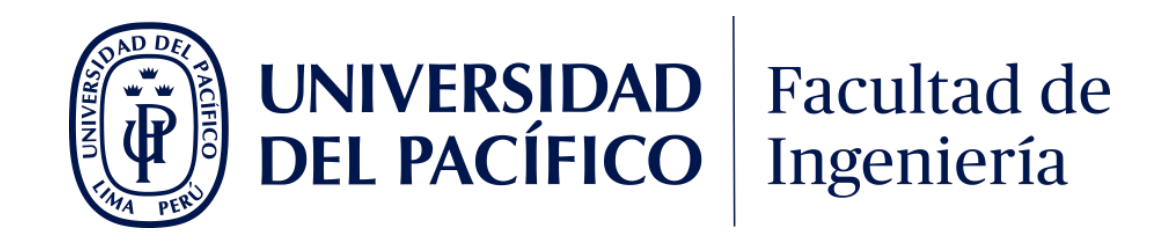

## 1. Ingresar al link: <https://dashboards.up.edu.pe/> y colocar sus credenciales de red (usuario y password)

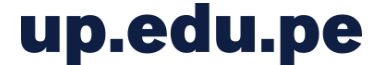

## General

Dashboard inicial, permite visualizar el evolutivo de las diferentes carreras de la Facultad.

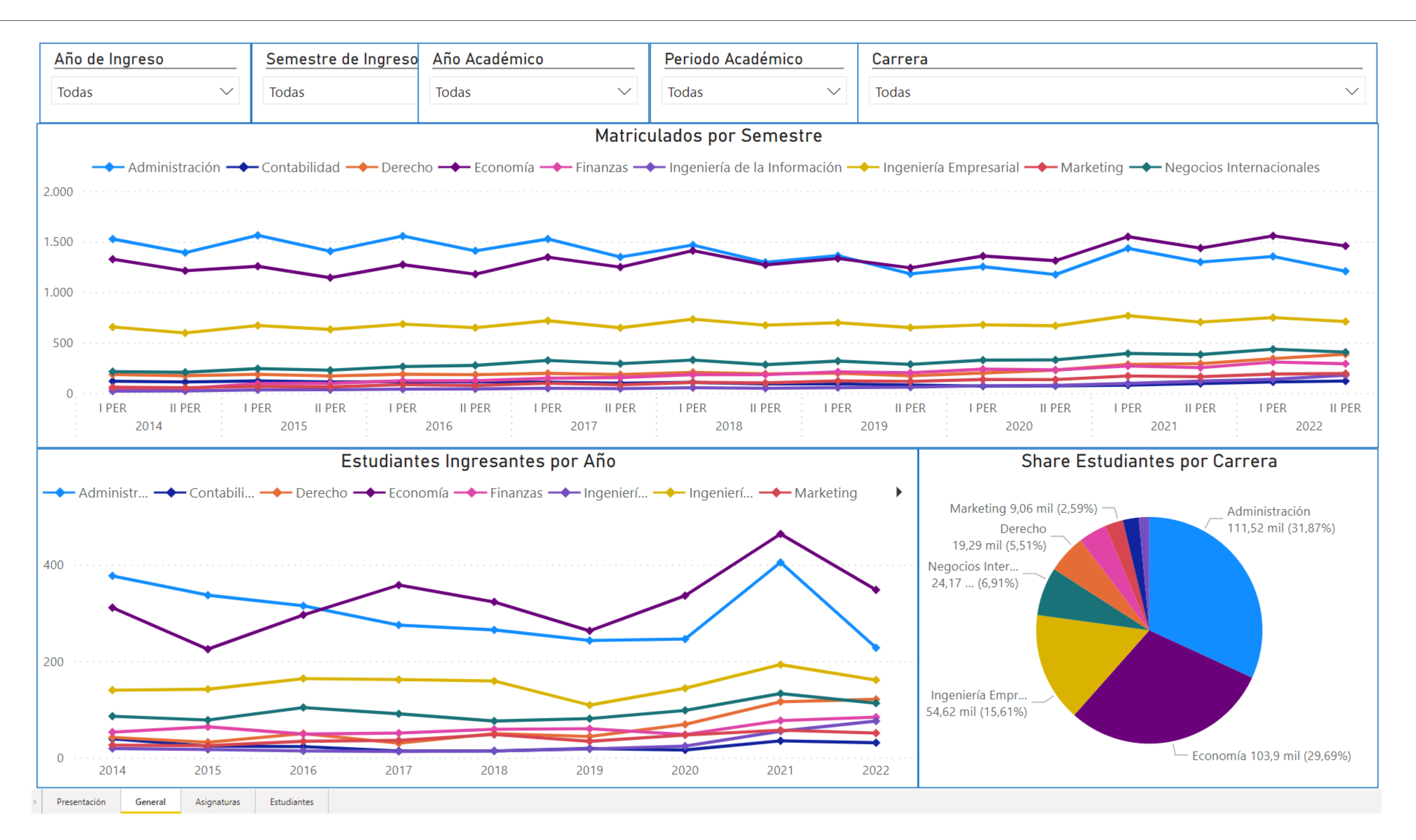

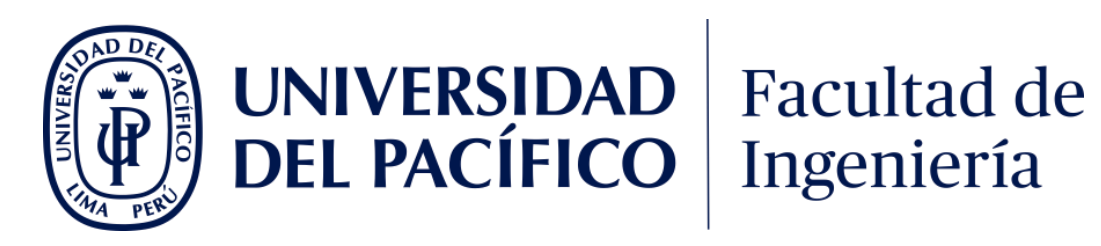

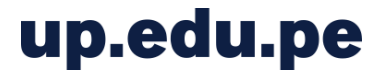

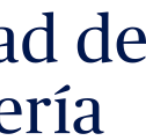

#### **General**

### Filtros

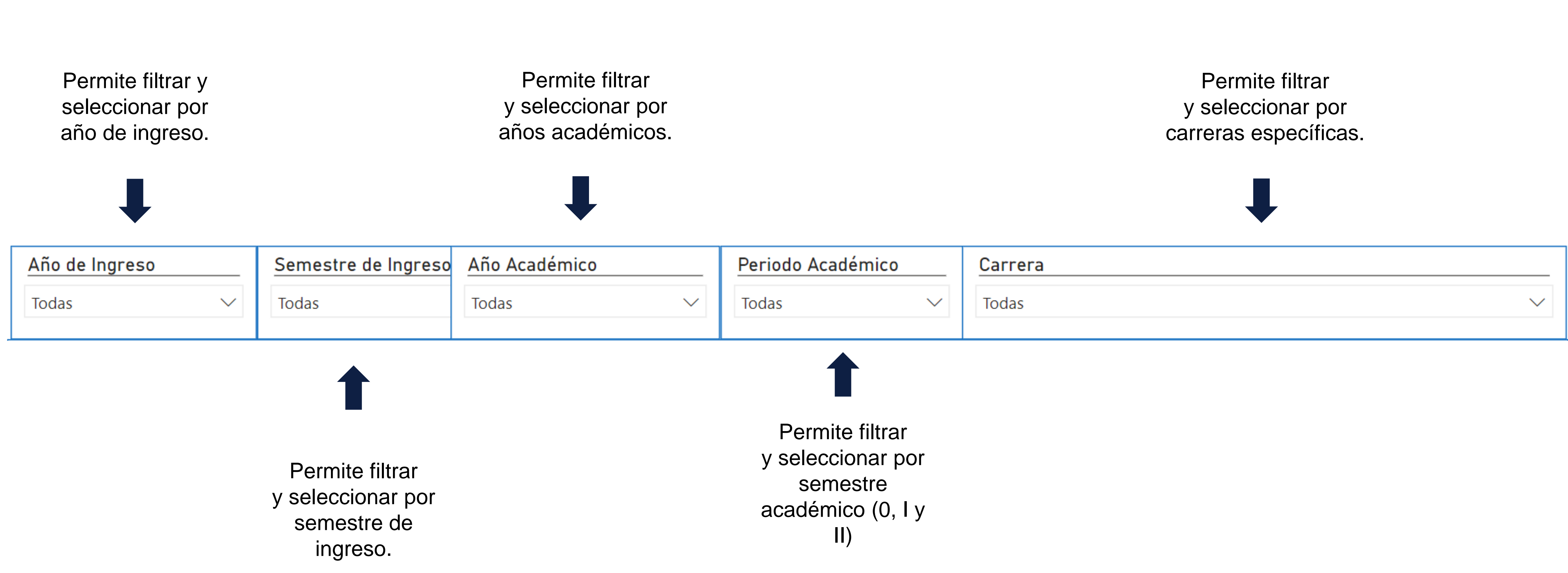

En caso de querer seleccionar más de un ítem en las listas desplegables, se debe presionar la tecla "Ctrl" .

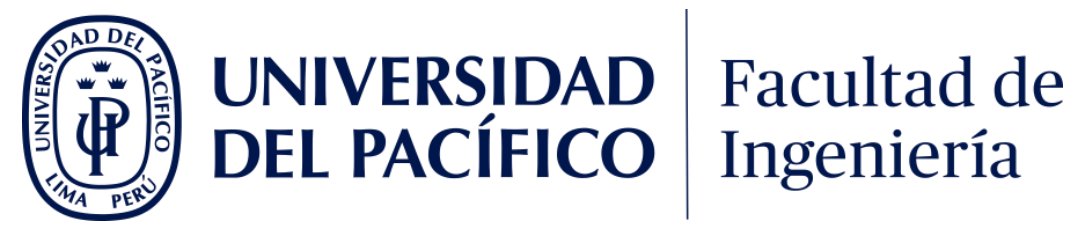

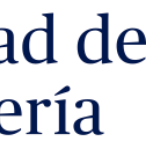

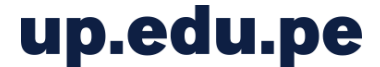

#### **General**

### Gráficos

#### Muestra la cantidad de matriculados en cada semestre académico por carrera

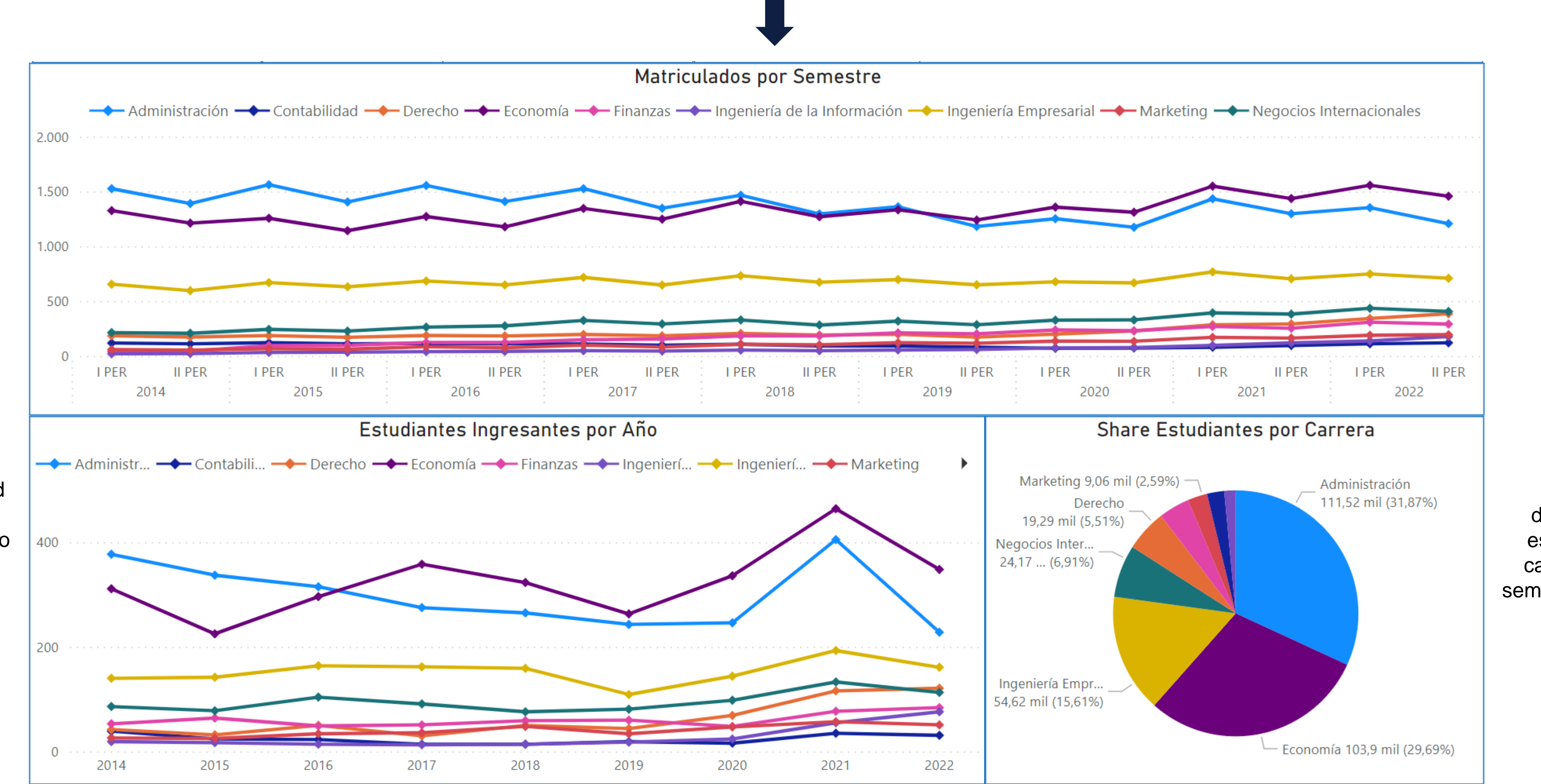

Muestra la cantidad de ingresantes en cada año académico por carrera

![](_page_4_Figure_5.jpeg)

![](_page_4_Picture_6.jpeg)

![](_page_4_Figure_8.jpeg)

### Asignaturas

Dashboard que permitirá filtrar cada asignatura para poder realizar un análisis sobre su evolución semestre a semestre.

Por medio del uso de filtros, se puede tener una visualización macro, a nivel de toda la asignatura; y una detallada llegando a una sección en específico de un semestre.

![](_page_5_Figure_3.jpeg)

![](_page_5_Picture_4.jpeg)

![](_page_5_Picture_5.jpeg)

![](_page_5_Picture_6.jpeg)

### Filtros

#### Asignaturas

Muestra los datos de los cursos pertenecientes al /los departamento(s) académico(s) seleccionado(s)

![](_page_6_Figure_5.jpeg)

![](_page_6_Picture_6.jpeg)

En caso de querer seleccionar más de un ítem en las listas desplegables, se debe presionar la tecla "Ctrl" .

![](_page_6_Picture_13.jpeg)

![](_page_6_Picture_14.jpeg)

![](_page_6_Picture_15.jpeg)

![](_page_6_Picture_16.jpeg)

### Gráficos

#### Asignaturas

\* Se recomienda filtrar solo "APROB" y "DES" para que el mínimo no sea siempre 0.

![](_page_7_Figure_7.jpeg)

![](_page_7_Figure_8.jpeg)

![](_page_7_Picture_10.jpeg)

![](_page_7_Figure_2.jpeg)

![](_page_7_Picture_4.jpeg)

### Estudiantes

Dashboard que permite buscar a cada estudiante para poder realizar un análisis sobre su evolución semestre a semestre.

Brinda desde una visualización general del desempeño del alumno; hasta el detalle semestral con notas y estatus.

![](_page_8_Figure_3.jpeg)

Derecho de la Empresa I Garancia da Drovactos

![](_page_8_Picture_5.jpeg)

![](_page_8_Picture_187.jpeg)

![](_page_8_Picture_8.jpeg)

![](_page_8_Picture_9.jpeg)

### Filtros

#### Estudiantes

![](_page_9_Figure_2.jpeg)

Es recomendable filtrar un alumno por vez.

![](_page_9_Picture_5.jpeg)

![](_page_9_Picture_6.jpeg)

### Gráficos

#### Estudiantes

#### Muestra la distribución de estatus de todas las asignaturas cursadas por el estudiante

![](_page_10_Figure_3.jpeg)

Proyección Social

Teología

![](_page_10_Picture_4.jpeg)

![](_page_10_Picture_182.jpeg)

de cada semestre académico cursado del estudiante seleccionado.

![](_page_10_Picture_8.jpeg)